# **Checking the firmware version**

Before starting firmware update procedures, check the firmware version of the RC-SS150 you are using.

**1.** Use the RS-232C connection cable included with the RC-SS150 to connect it with a SS-CDR250N/SS-R250N.

### **CAUTION**

Always turn the SS-R250N/SS-CDR250N unit power off before connecting or disconnecting the cable. Connecting and disconnecting while the power is on could cause malfunction.

**2.** Turn the SS-R250N/SS-CDR250N unit on.

**3.** Press the **PAGE [MENU] −** and **+** buttons at the same time to open the MENU screen.

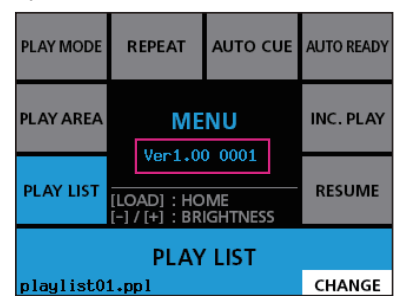

**4.** If the firmware version of the system shown here is the same or newer than the firmware version that you plan to use for the update, there is no need to update.

# **Firmware update procedures**

# **NOTE**

The RC-SS150 firmware update uses the USB flash drive or SD card of the connected SS-R250N/SS-CDR250N. Updating is not possible using a CD (SS-CDR250N only).

- **1.** Download the latest firmware from the TEAC Global Site (**http://teac-global.com/**). Decompress the downloaded file if it is in ZIP format or another compressed file type.
- **2.** Copy the downloaded firmware to the root folder (top level of the medium).
- **3.** Load the medium prepared in step **2** in an SD card slot or the USB port on the front of the SS-R250N/SS-CDR250N.
- **4.** Set that medium as the current medium on the MEDIA SELECT screen of the SS-R250N/SS-CDR250N.
- **5.** Select UPDATE on the SYSTEM 2 page of the SS-R250N/ SS-CDR250N to open the FIRMWARE UPDATE screen.

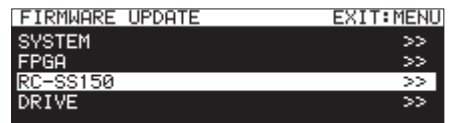

#### SYSTEM **item**

This updates the SS-R250N/SS-CDR250N firmware. FPGA **item**

Update the FPGA of the SS-R250N/SS-CDR250N.

#### RC-SS150 **item**

Update the firmware of a **TASCAM RC-SS150** remote control.

#### DRIVE **item**(SS-CDR250N only)

Update the CD drive firmware of an SS-CDR250N.

**6.** Select the RC-SS150 item, and press the **MULTI JOG** dial on the SS-R250N/SS-CDR250N. After the medium and firmware update file have been

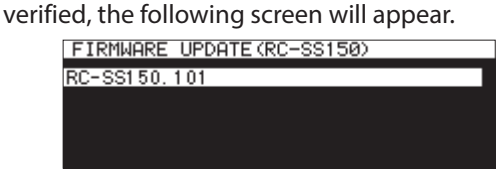

# **NOTE**

- The screen above shows a list of firmware update files in the root folder (top level) of the current medium. The firmware copied in step **2** above should also be shown. No Update File is shown if no update file is in the directory.
- A maximum of five lines of firmware can be shown at the same time. If there are more files than can be shown on the display at once, use the **MULTI JOG** dial on the SS-R250N/SS-CDR250N to scroll the list.
- The screen shown above is an example. The actual appearance will differ.

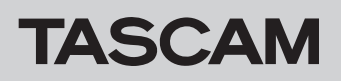

# TASCAM RC-SS150

**7.** Select the firmware update to use. The screen shown below will appear.

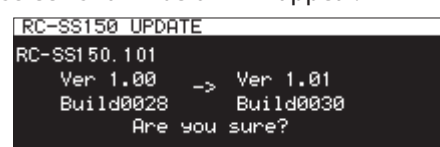

The number of the current version is shown on the left and the update version is shown on the right. The screen shown below will appear on the RC-SS150.

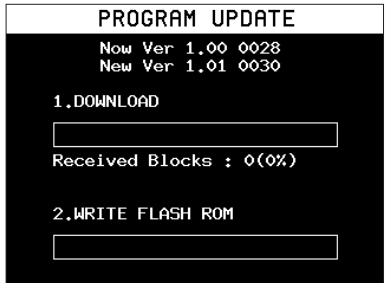

# **NOTE**

The screen shown above is an example. The actual appearance will differ.

**8.** Press the **MULTI JOG** dial on the SS-R250N/SS-CDR250N to start updating.

#### **CAUTION**

- Be careful not to let the power be interrupted during the update.
- Do not load or remove media during the update.
- If the power is interrupted or media is loaded or removed during the update, the unit might become unstartable.
- **9.** When the update completes, the following message will appear.

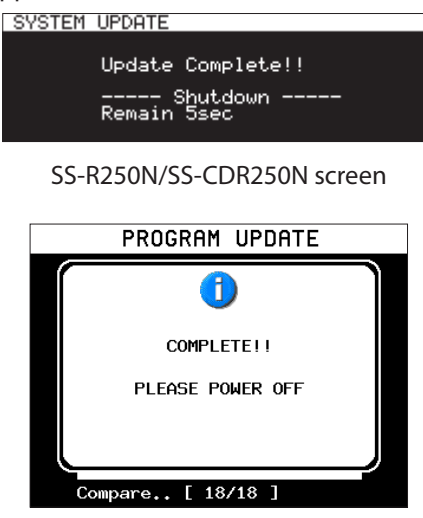

RC-SS150 screen

- **10.** When the unit automatically turns off after the message appears, turn it on again.
- **11.** Confirm that the latest firmware is being used. This completes the update procedure.
- **12.** Delete the firmware update file from the medium.